## Outlook 2013 メール 設定マニュアル

## W**indows**8の場合

スタート画面から〔Outlook 2013〕をクリックします。

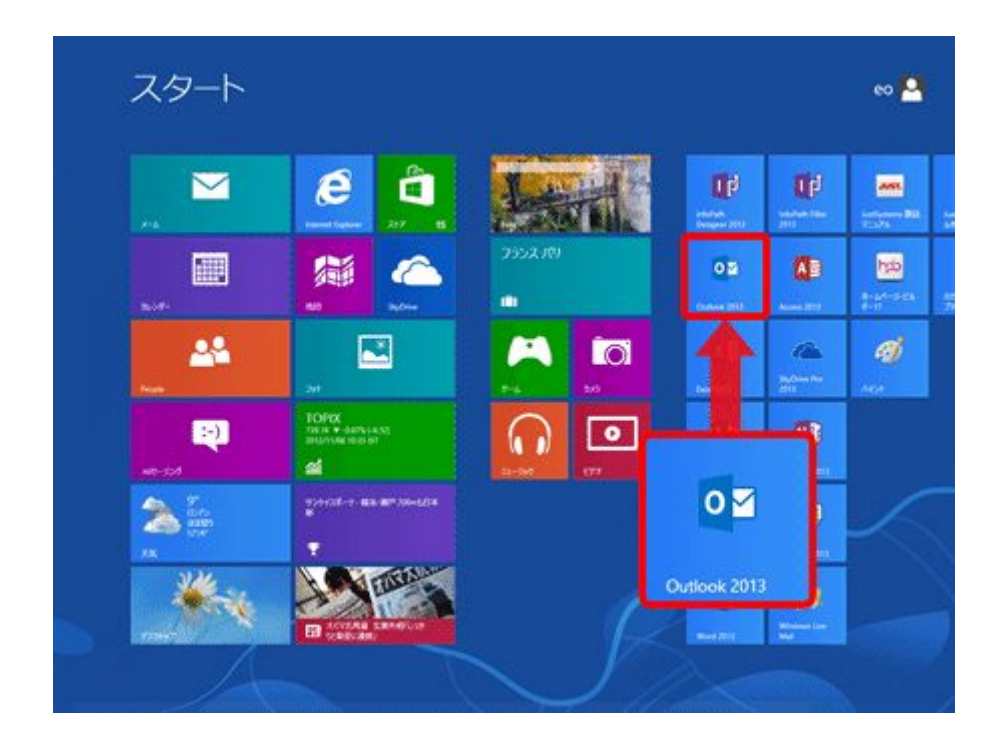

[Outlook 2013]が見当たらない場合はスタート画面の何も無い所を右クリック→画面右下 隅の〔すべてのアプリ〕をクリック→〔Outlook 2013〕をクリックします。

## Windows 7 の場合

〔スタート〕→〔電子メール(Outlook 2013)〕をクリックして、Outloook 2013 を起動します。

[Outlook 2013]が見当たらない場合は〔スタート〕をクリックし、〔すべてのプログラム〕→ 〔Microsoft Office〕→〔Outlook 2013〕をクリックします。

## 以下 Windows8 と Windows7 は同じ設定となります。

[受信トレイ]画面が表示されます。 [ファイル]をクリックします。

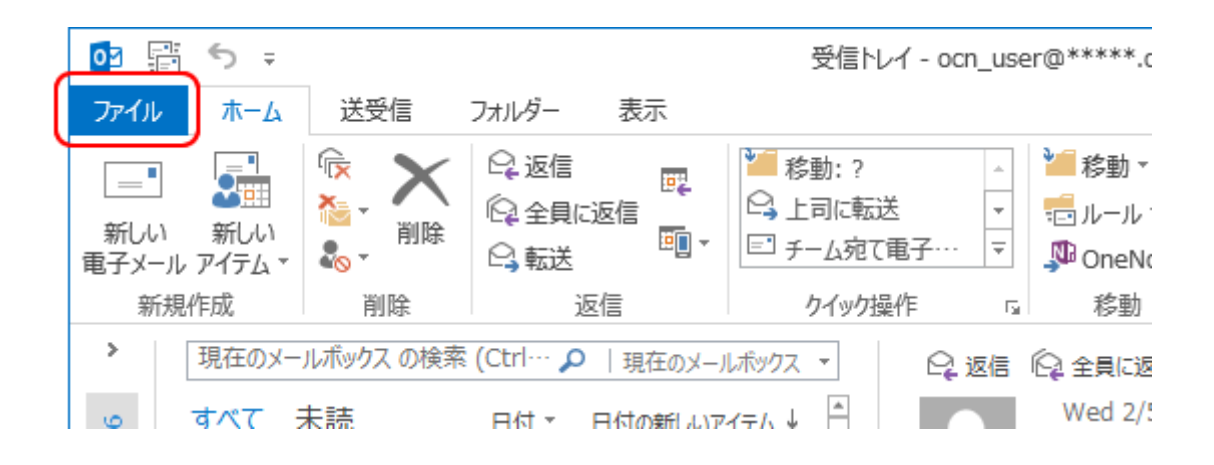

[アカウント情報]画面が表示されます。

[アカウント設定]をクリックし、表示されたメニューから[アカウント設定(A)]を選択し ます。

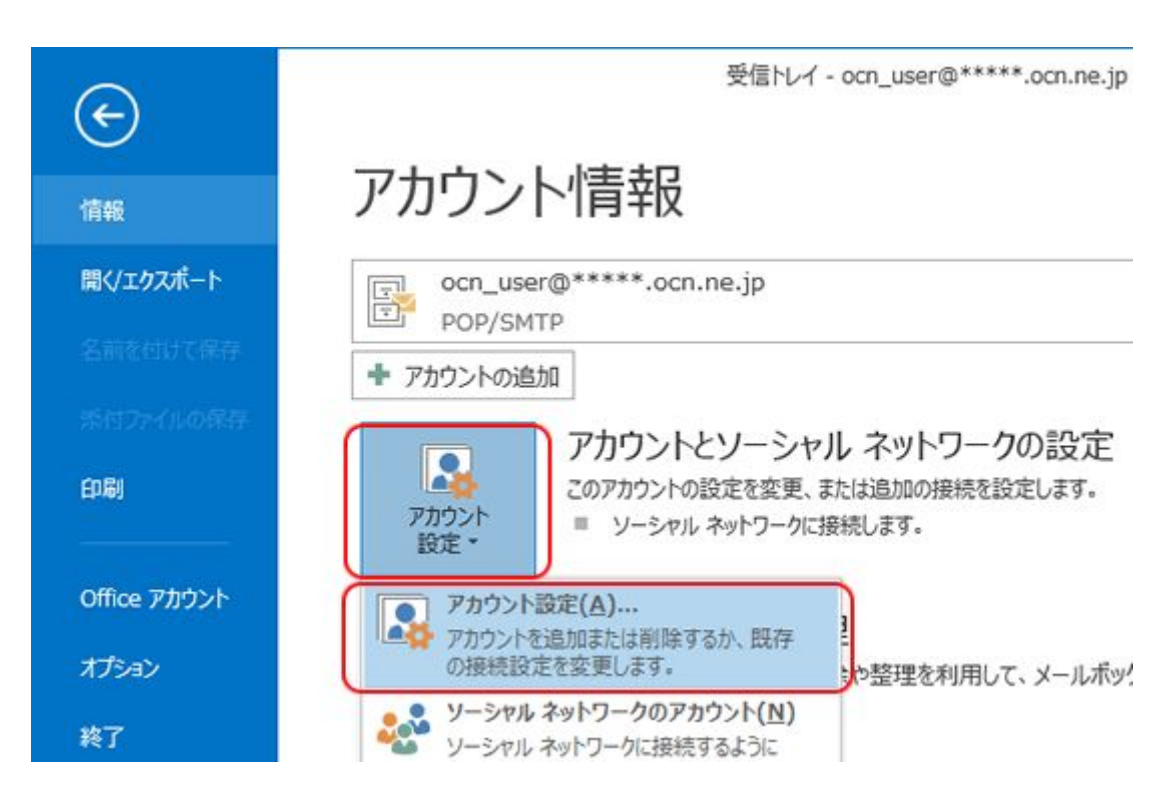

[アカウント設定]画面が表示されます。

メールアドレスを変更するアカウントを選択し、[変更]をクリックします。

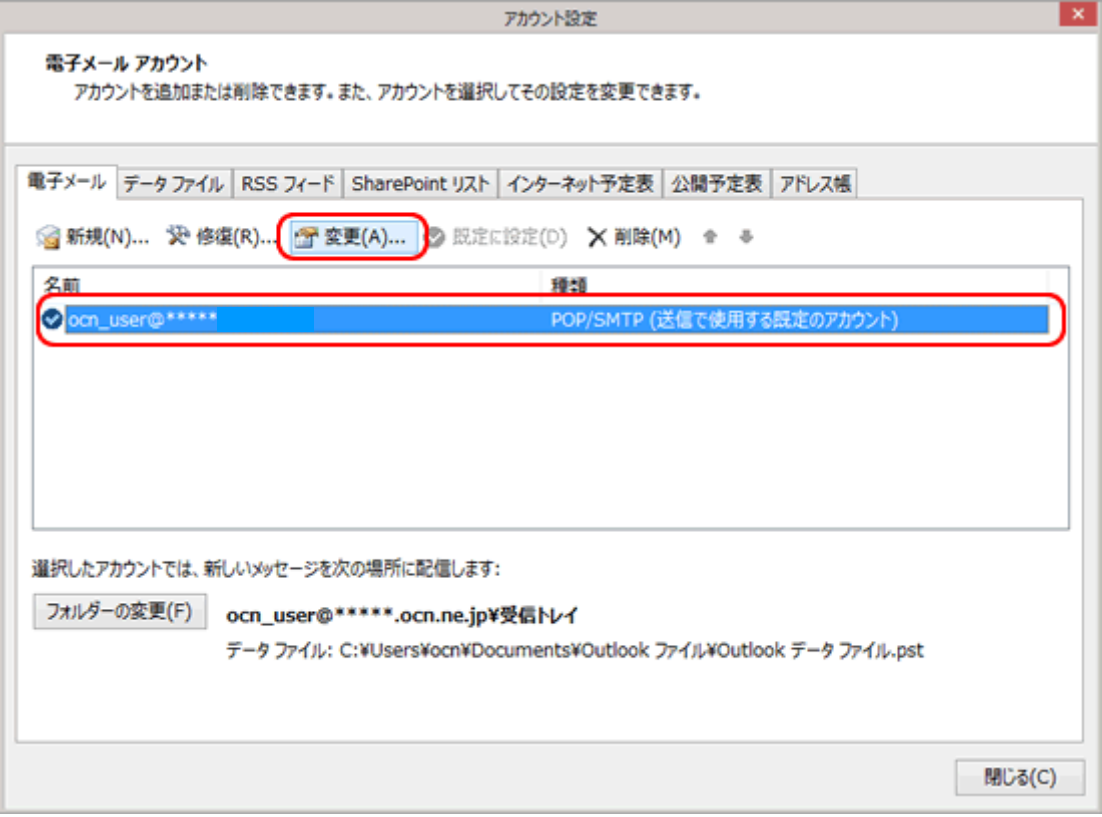

アカウントの画面が表示されますので、各項目を確認します。

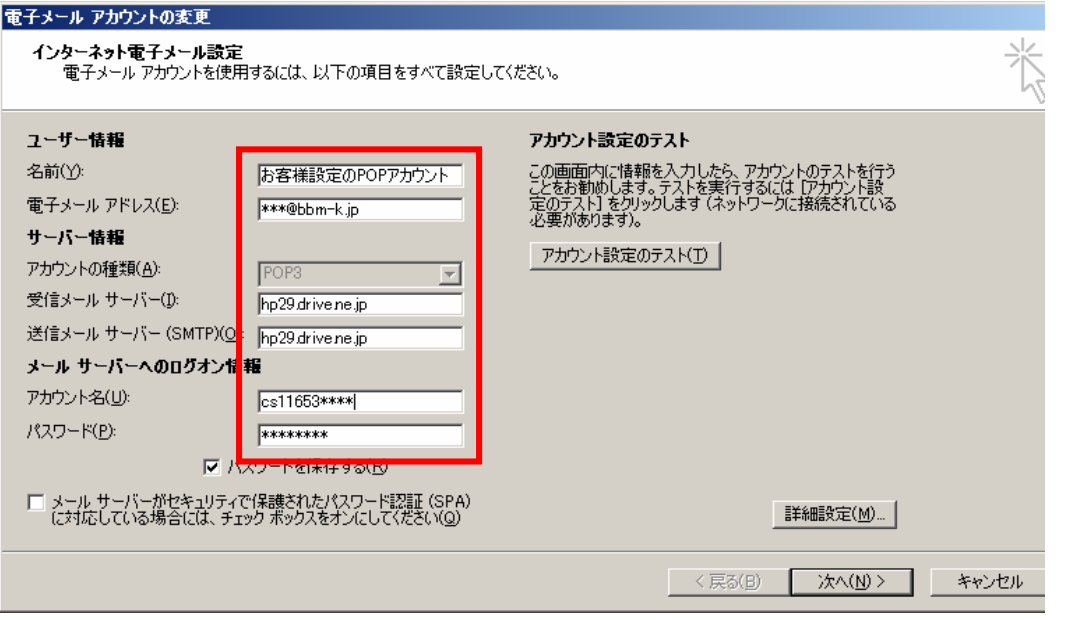

名前(Y) お客様の「お名前」:ここで入力された名前がメールの送信 者名(差出人名)になります。 電子メールアドレス(E) お客様の「メールアドレス」※半角入力 アカウントの種類(A) 「POP3」と表示されていることを確認します。 受信メールサーバー(I) 設定案内書の受信メール(POP3)サーバー名を半角入力 送信メールサーバー(SMTP)(O) 設定案内書の送信メール(SMTP)サーバー名を半角入力 アカウント名(U) 設定案内書の「アカウント」 ※半角入力 パスワード(P) アンチングの設定案内書「電子メールパスワード」 ※半角入力

画面の右下〔詳細設定(M)...〕をクリックします。

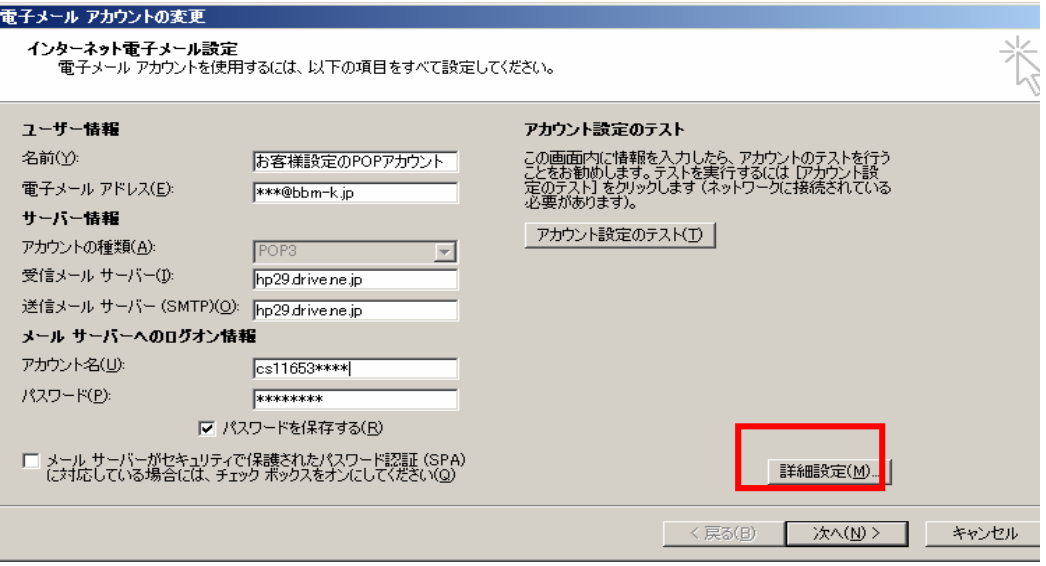

〔送信サーバー〕をクリックします。各項目を入力します。

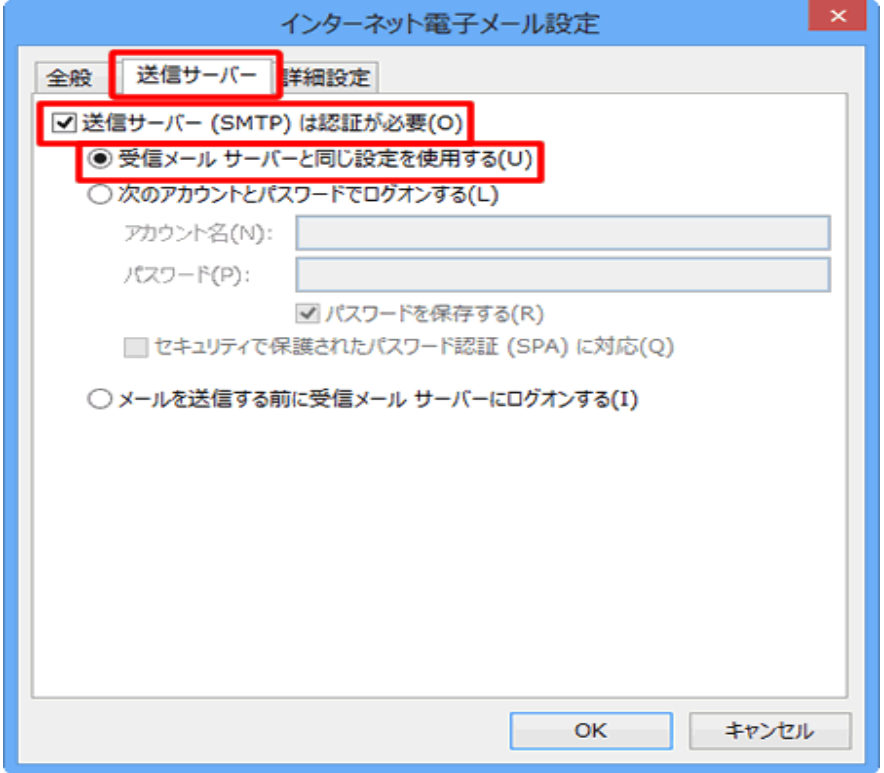

送信サーバー(SMTP)は認証が必要(O) チェックを入れます。 受信メールサーバーと同じ設定を使用する(U)チェックを入れます。

〔詳細設定〕のタブをクリックします。項目を入力します。

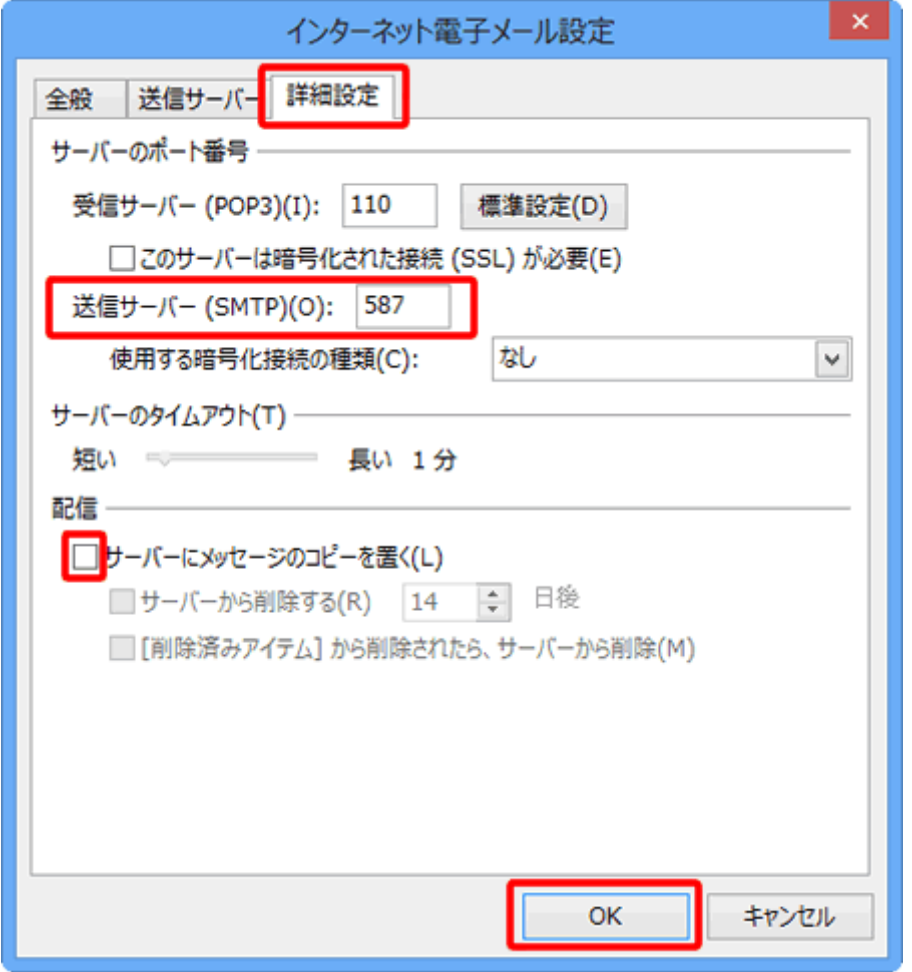

送信サーバー(SMTP) 「587」と入力します 任意ですが、チェックを外すを推奨します。

サーバーにメッセージのコ メッセージのコピーを残します。別のパソコンでも同じメールを受信 ピーを置く(L) チェックを入れておくと、PCで受信後におおもとのメールサーバーに したい場合などにチェックを入れます。

> ただし、メッセージのコピーを残すにチェックを入れた場合、メールボ ックス容量がオーバーし,突然新しいメッセージが受信できなくなる ことがありますのでご注意ください。

入力が終わりましたら〔OK〕をクリックして[インターネット電子メール]の画面を閉じます。